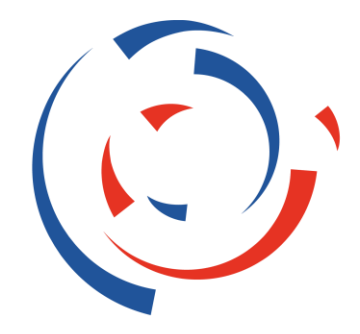

### **JEUX NATIONAUX DU SPORT D'ENTREPRISE**

LA MARTINIQUE

8 - 12 MAI 2024

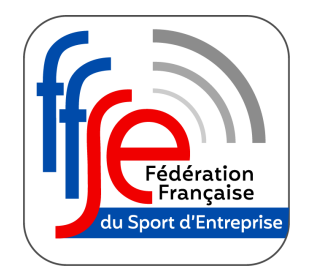

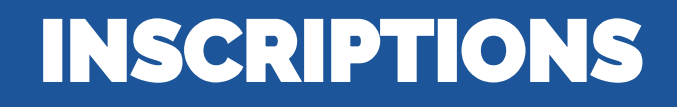

# JEUX NATIONAUX DU

MARTINIQUE - 08 au 12 MAI 2024

**Tutoriel - Plateforme d'inscription** 

## PREMIÈRE CONNEXION

**Pour inscrire votre structure et vos équipes aux Jeux Nationaux du Sport d'Entreprise pour la première fois, voici la marche à suivre :**

- 1. Rendez-vous sur la page dédiée aux inscriptions du site de l'événement <https://ffse-jeuxnationaux.fr/inscription/>
- 2. Cliquez sur le bouton « S'inscrire »

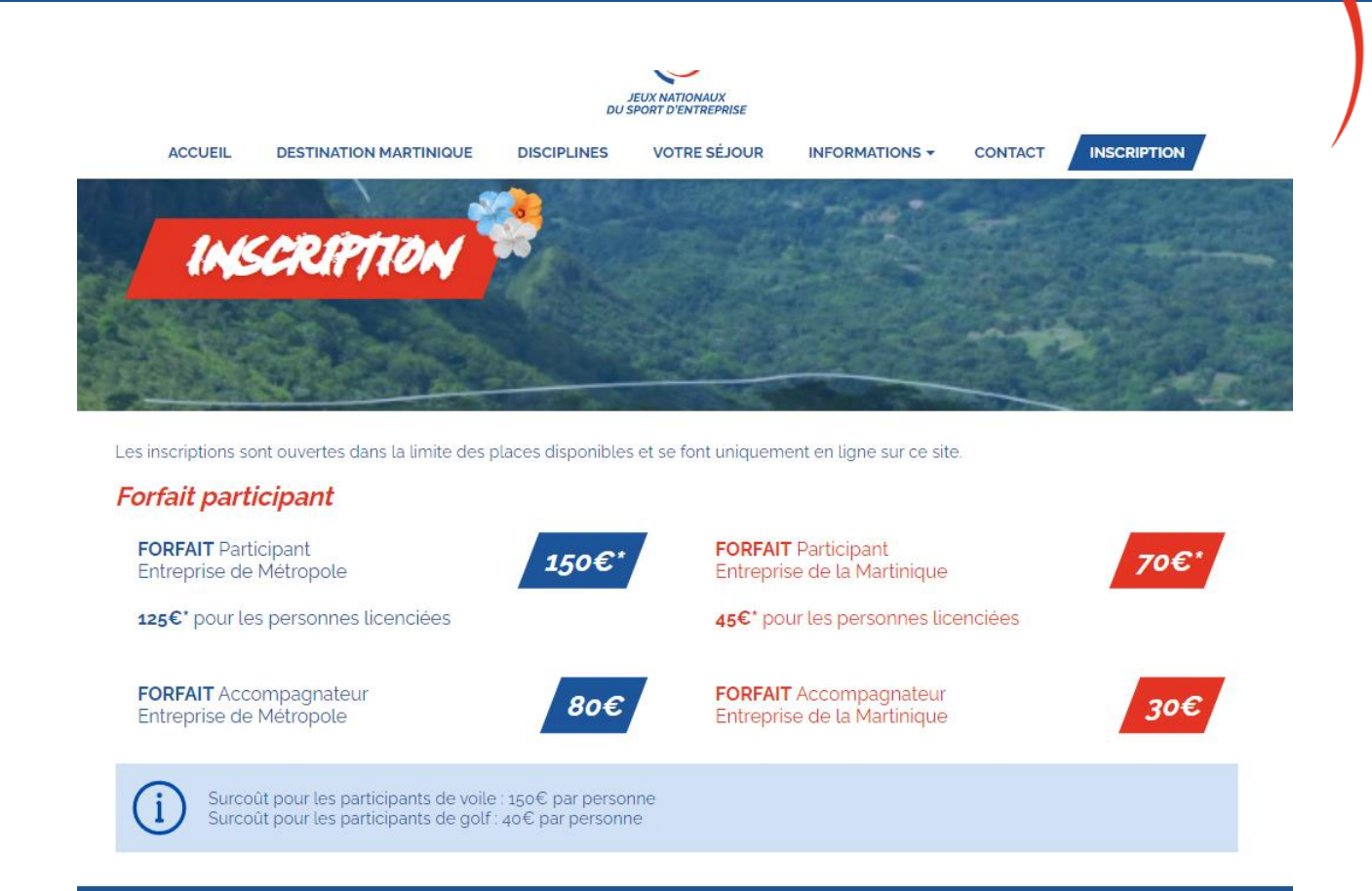

#### Le Forfait participant comprend :

- · La participation à une discipline sportive ou une activité de loisirs et découverte
- · La participation aux cérémonies d'ouverture et de clôture
- La participation optionnelle à la course hors stade • Le package de bienvenue et la tenue officielle

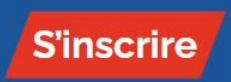

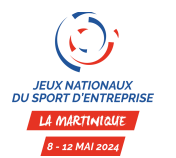

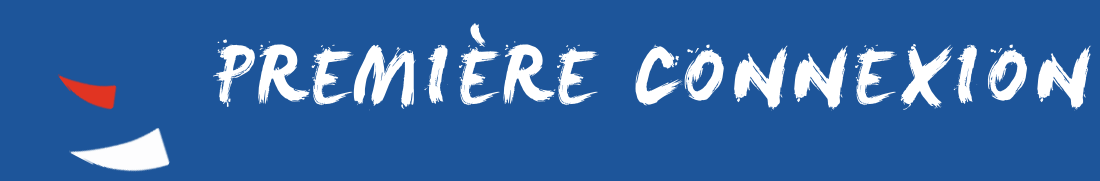

#### **Vous arrivez sur la plateforme dédiée aux inscriptions :**

3. Vous avez déjà un compte sur la plateforme, utilisez vos identifiants habituels

4. Vous n'avez pas de compte sur la plateforme, cliquez sur le bouton « Créer un compte »

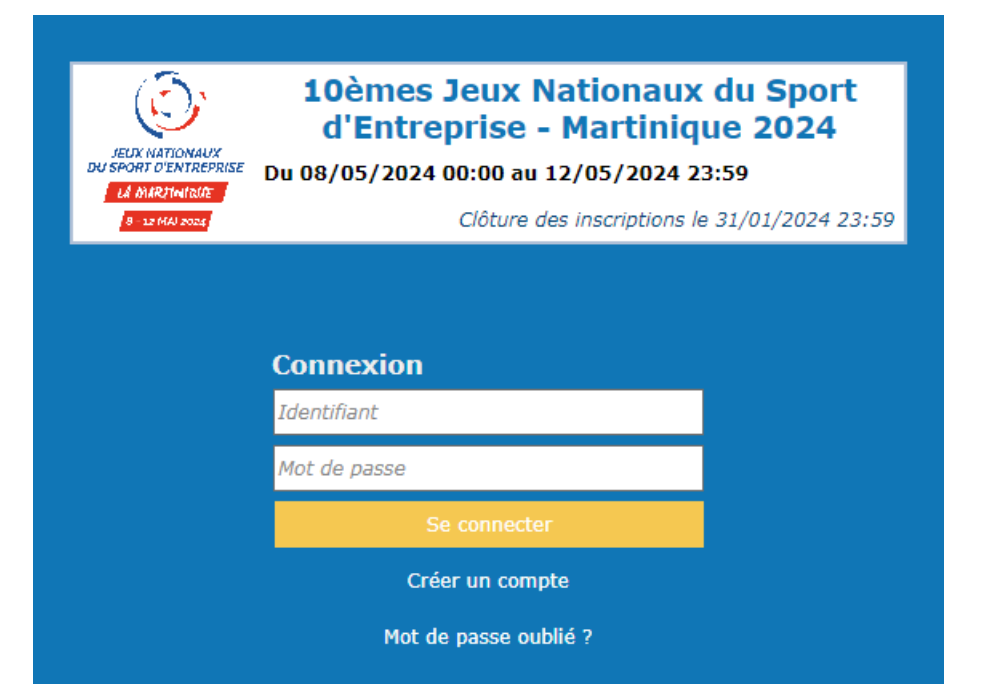

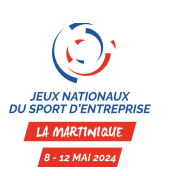

## S'INSCRIRE POUR LA PREMIÈRE FOIS

#### **Création de votre compte:**

#### 5. Le champ Fédération :

Entreprise de métropole : sélectionner Fédération Française du Sport d'Entreprise

Entreprise de Martinique : sélectionner Ligue Martinique du Sport d'Entreprise

6. Renseignez à minima tous les champs indiqués d'un \*

7. Cliquez sur « valider »

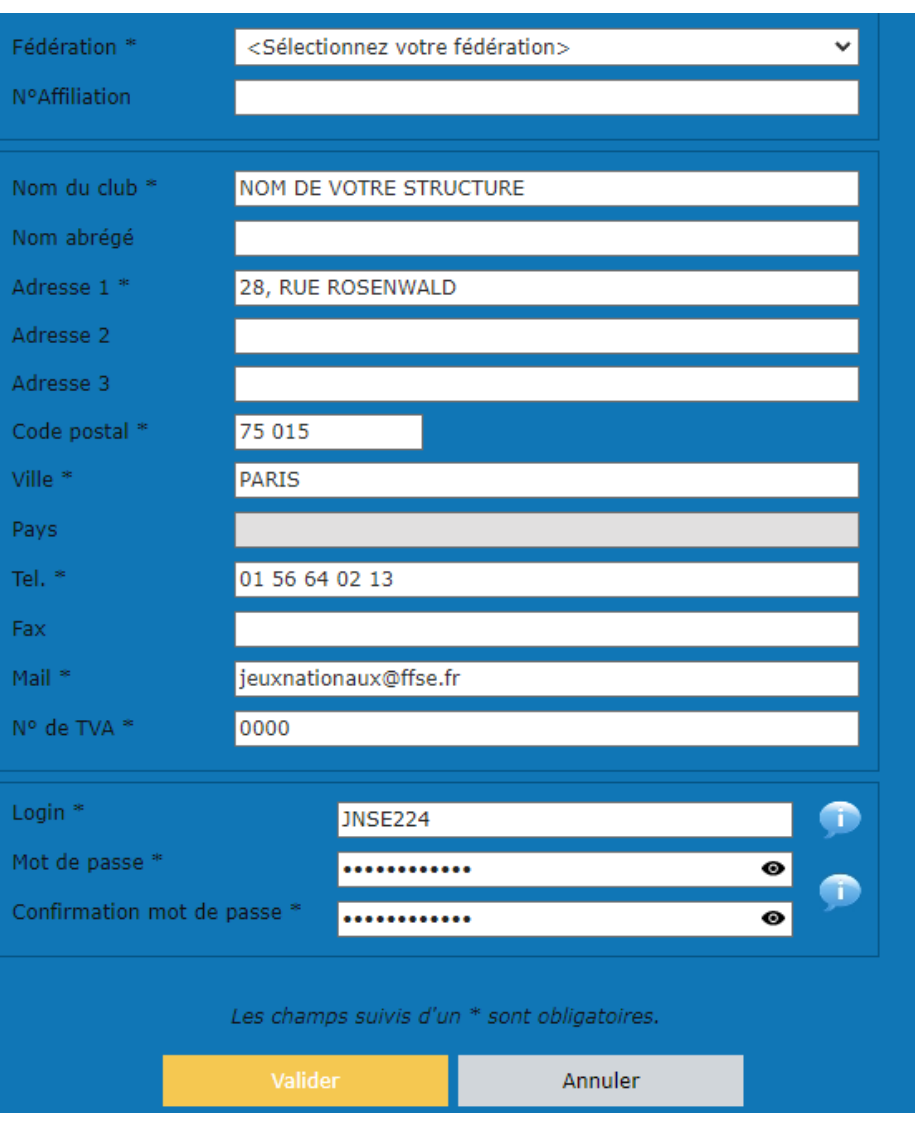

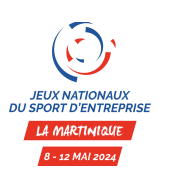

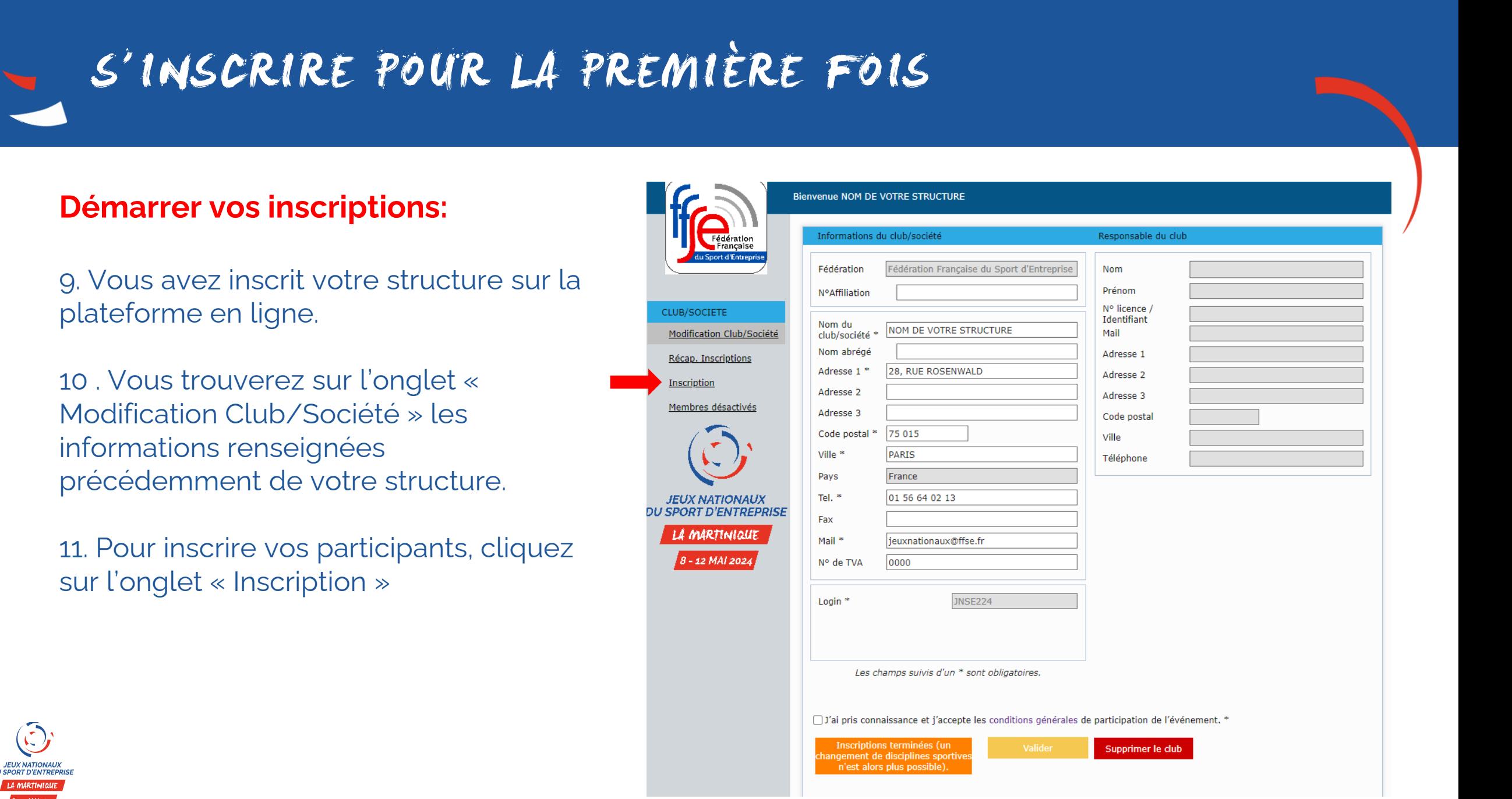

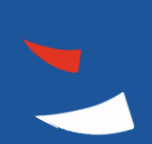

## INSCRIRE UN PARTICIPANT (1/2)

**CLUB/SOCIETE** Modification ( Récap. Inscri Inscription Membres dés

**JEUX NATI U SPORT D'EI** LA MARTI 8 - 12 MA

#### 1. Renseignez les informations du membre.

*Inscrivez en premier le responsable de la structure en cochant la case « Responsable Club/Société ». Il est possible d'indiquer des coordonnées personnelles différentes de celles de la structure.* 

2. Cliquez sur « Valider le membre »

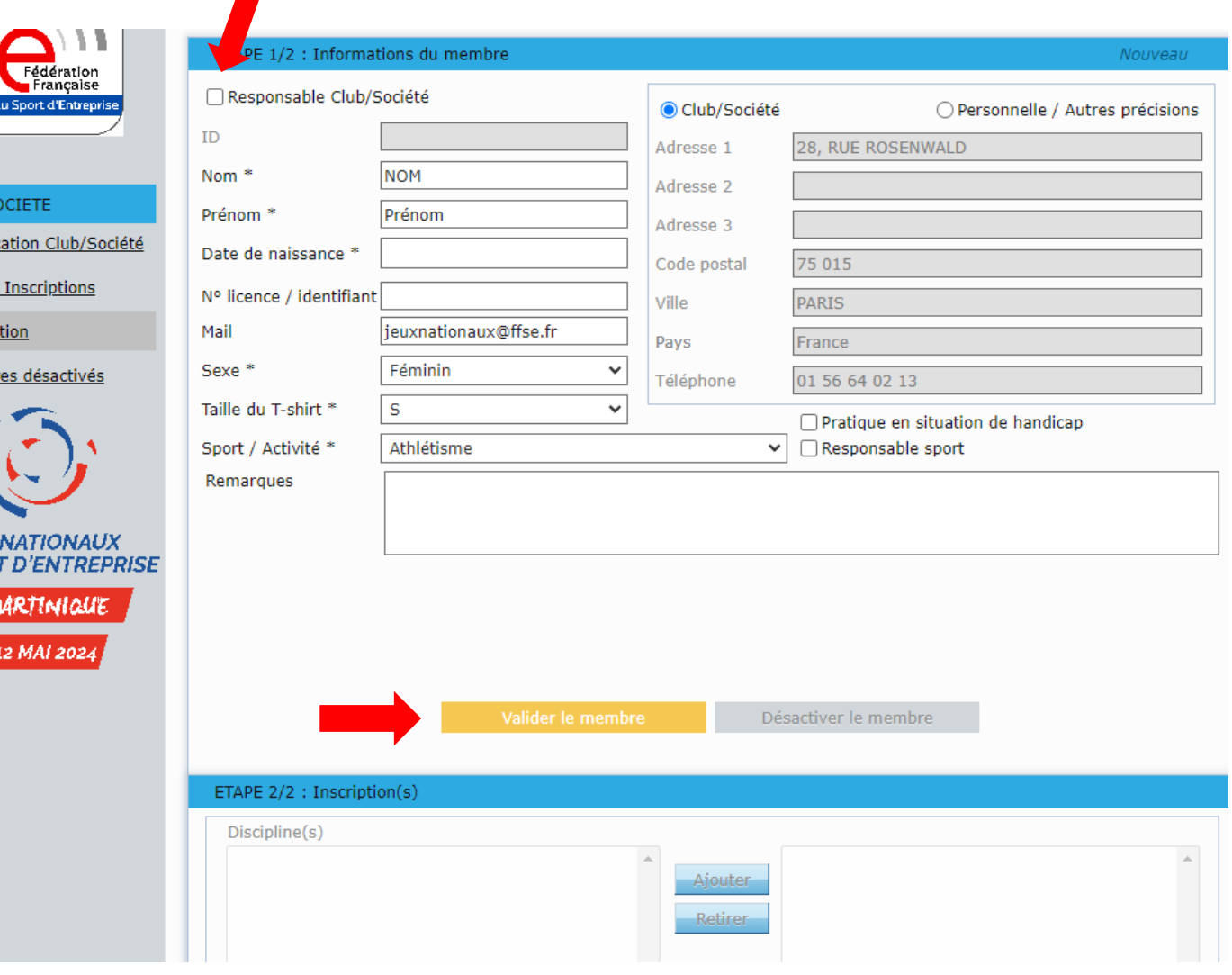

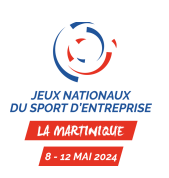

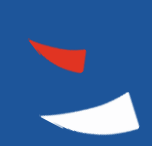

## INSCRIRE UN PARTICIPANT (2/2)

CLUB/ Modit Réca

Mem

#### 3. Sélectionnez les épreuves et options de participation

*Selon la discipline précédemment choisie, les différents classement et options apparaissent dans le tableau. Sélectionnez les options dans la colonne de gauche, puis cliquez sur « Ajouter ».* 

*Apparaissent dans la colonne de droite les classements et épreuves sélectionnés.* 

4. Les options s'enregistrent automatiquement

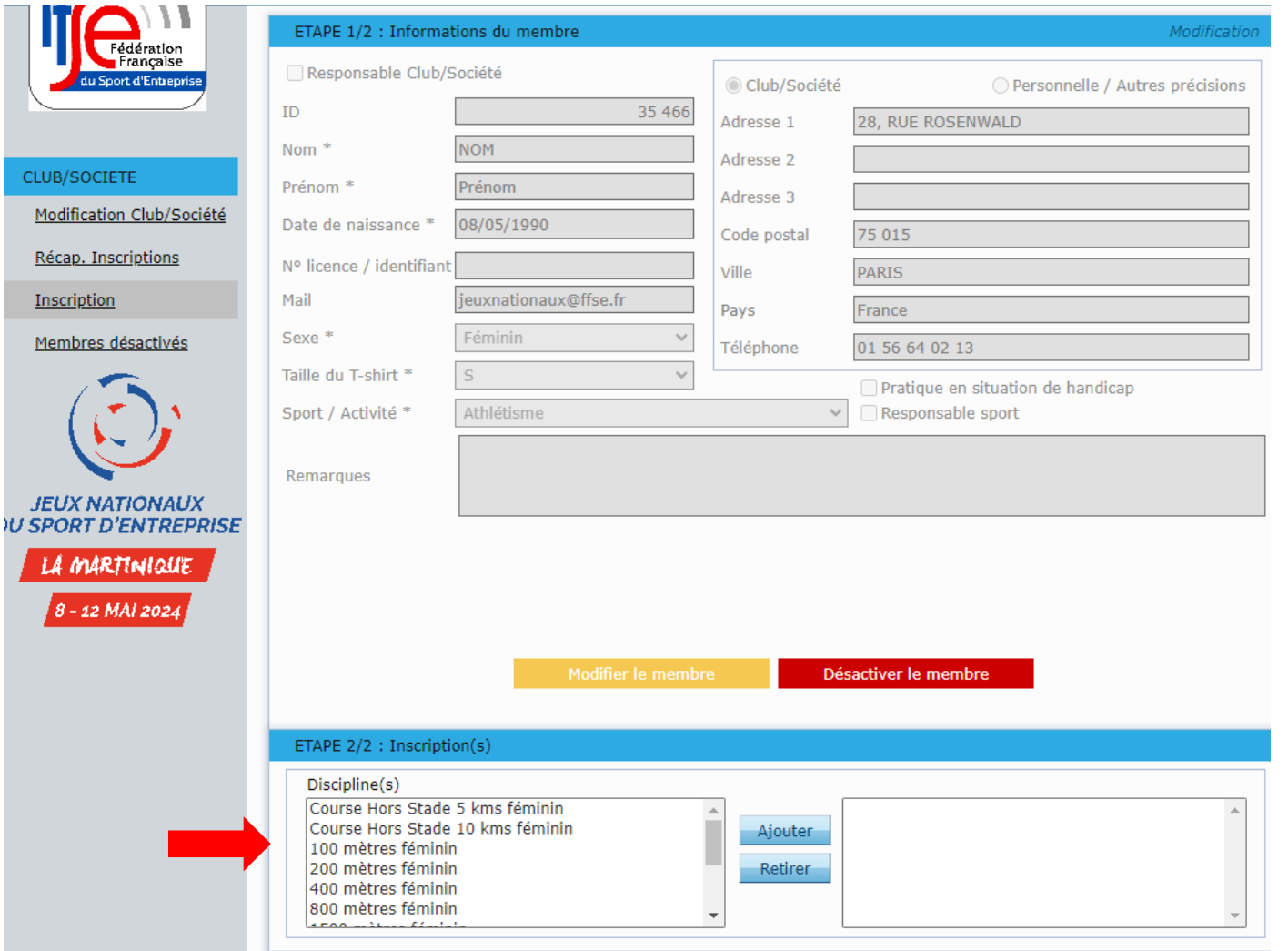

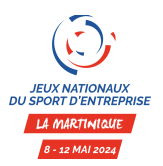

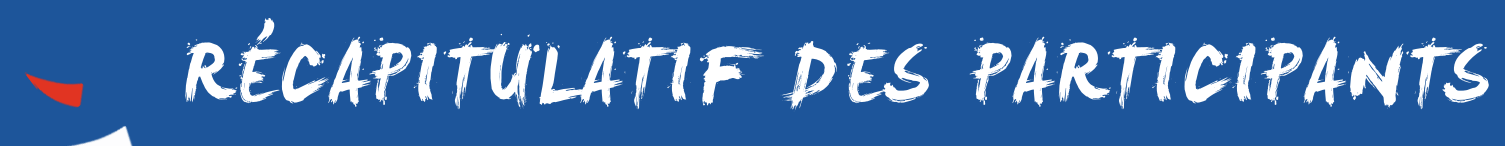

Dans l'onglet « **Récap. Inscriptions** », vous trouverez l'ensemble des membres participants aux JNSE 2024, à trier selon la discipline, les options, les équipes…

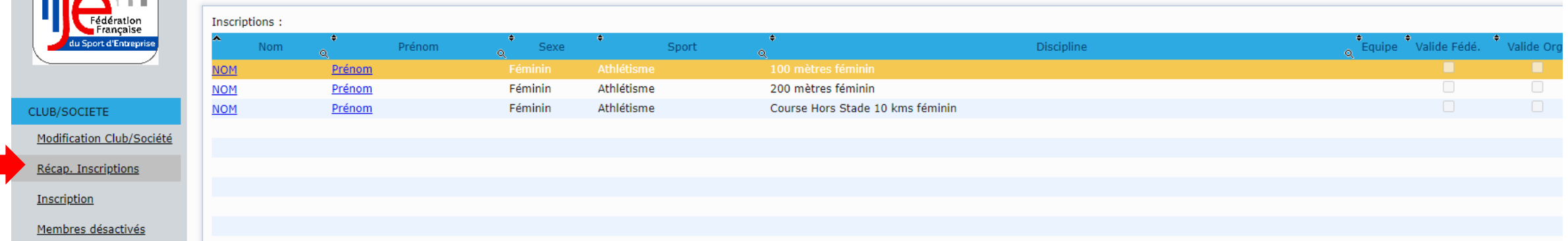

Pour toute information complémentaire, contactez-nous par mail à [jeuxnationaux@ffse.fr](mailto:jeuxnationaux@ffse.fr)

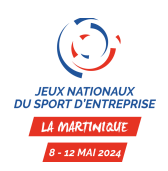

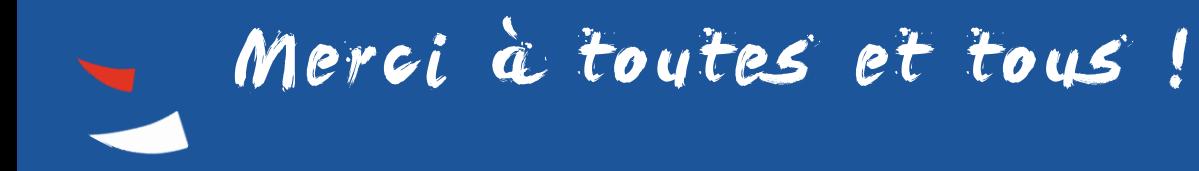

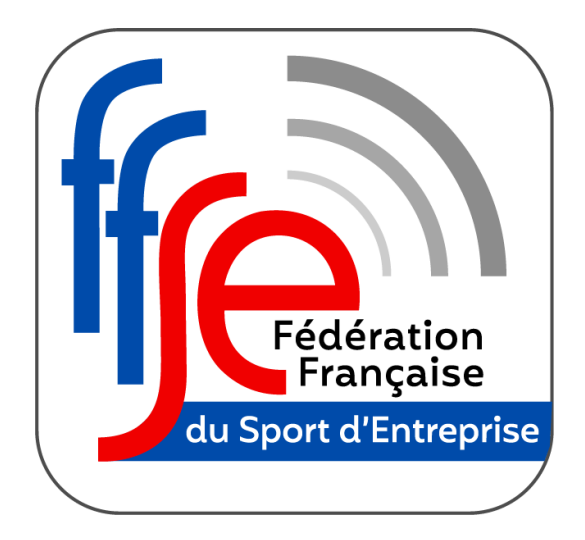

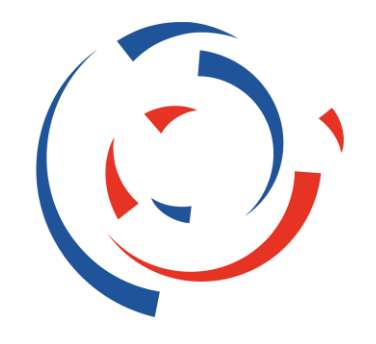

### **JEUX NATIONAUX DU SPORT D'ENTREPRISE**

LA MARTINIQUE

 $8 - 12$  MAI 2024

**CONTACT JNSE 2024** 

FÉDÉRATION FRANÇAISE DU SPORT D'ENTREPRISE JEUXNATIONAUX@FFSE.FR - 01 56 64 02 13